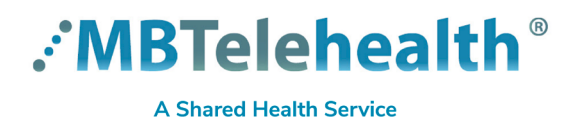

# **Quick Reference Guide Zoom for Healthcare HOST ROLE OPTIONS**

**Service Desk 204-940-8500 Option 4, Option 1 or toll-free 1-866-999-9698 Option 4, Option 1**

#### **View the information below to determine which type of host options you require.**

**Host:** The user that scheduled the meeting. They have full permissions to manage the meeting. There can only be one host of a meeting.

**Co-hosts:** Shares most of the controls that hosts have, allowing the co-host to manage the administrative side of the meeting, such as managing attendees. The host must assign a co-host during the meeting. Co-hosts cannot start a meeting. If a host needs someone else to start the meeting, they can assign an alternative host.

**Alternative hosts:** Shares the same controls as co-hosts, but can also start the meeting. Hosts can assign alternative hosts when they schedule a meeting.

If you need someone to schedule a meeting on your behalf, use the **Scheduling Privilege** option. This also gives them the Alternative Host permissions. (see page 2 to set up).

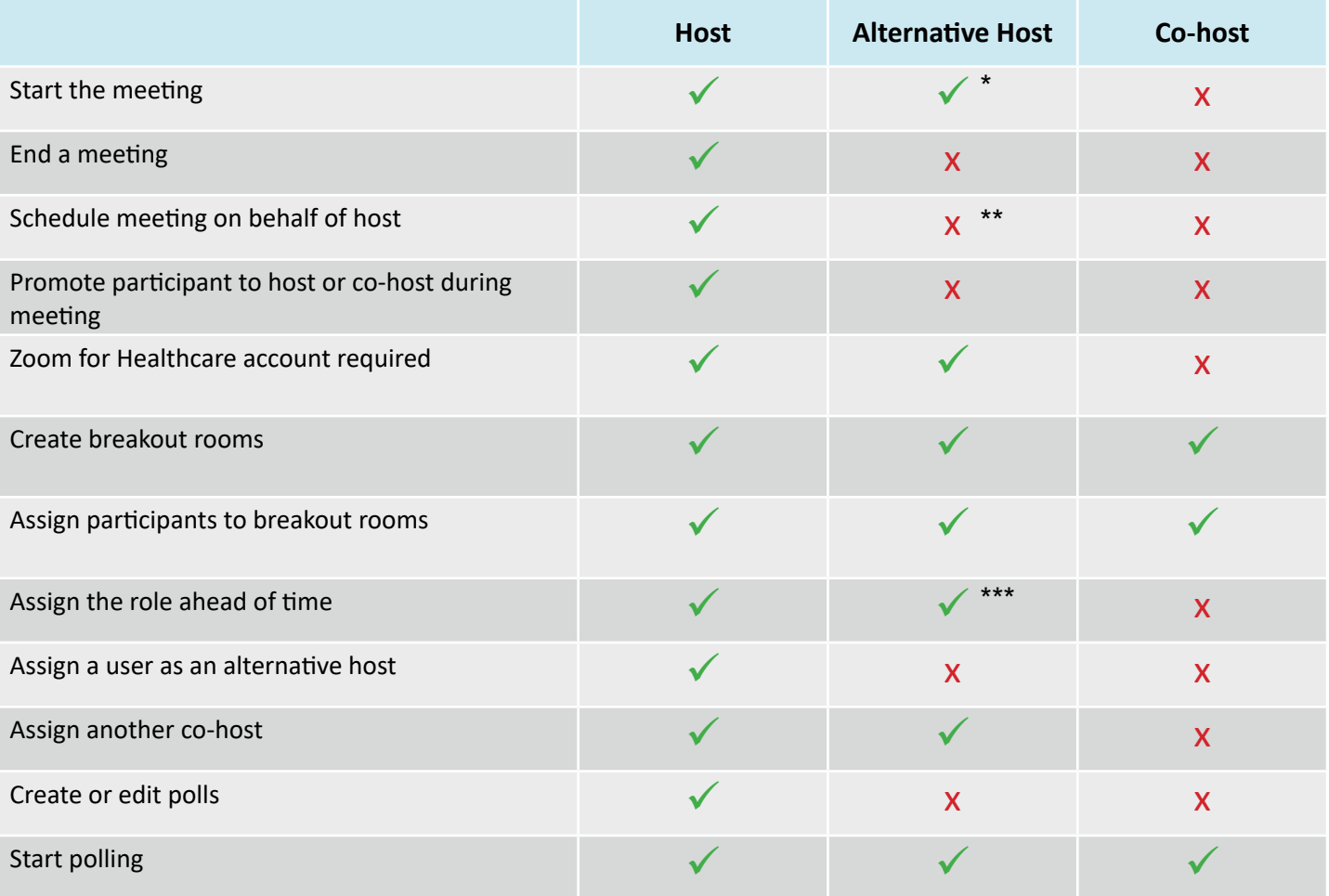

meeting will not display in the upcoming meetings list in the desktop or mobile apps

use scheduling privileges to schedule meetings on behalf of another user

can only be promoted to co-host during the meeting

**www.mbtelehealth.ca**

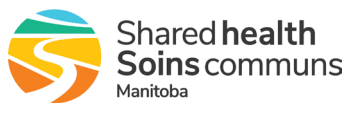

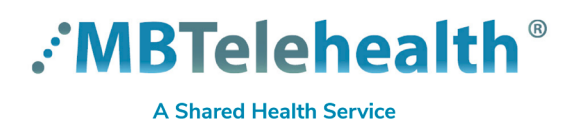

# **Quick Reference Guide Zoom for Healthcare**

**HOST ROLE OPTIONS**

**Service Desk 204-940-8500 Option 4, Option 1 or toll-free 1-866-999-9698 Option 4, Option 1**

## **Assign Scheduling Privileges**

Using the web app (not the desktop app) click **Settings>Other,** and scroll down and click on the **Assign scheduling privilege**. Enter the user's email address and click **Assign** (user must have a Zoom for Healthcare account).

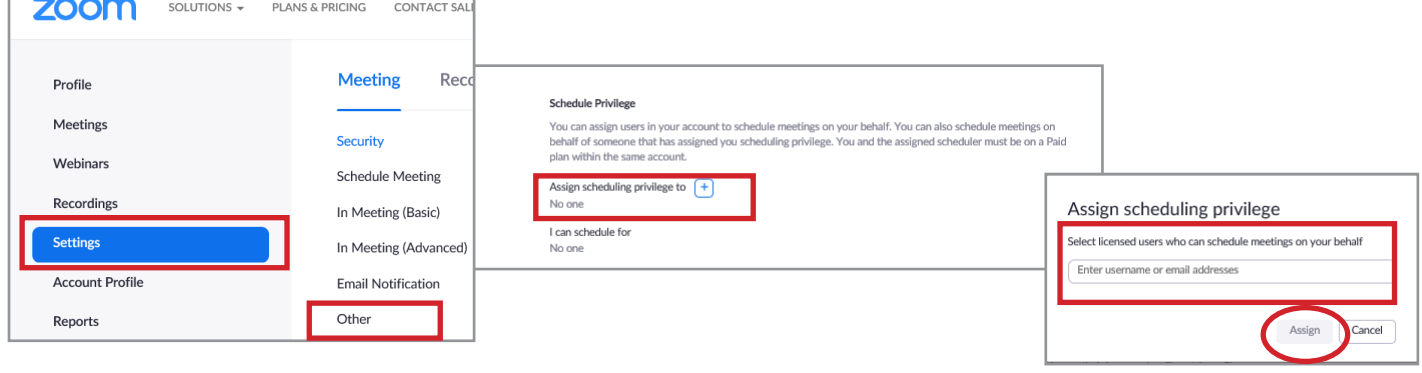

### **Assign an Alternative Host**

When scheduling a meeting, scroll down and select **Advanced Options,** enter the person's email address in the **Alternative hosts** field and click **Schedule.**

This user will receive an email notifying them that they've been added as an alternative host, with a link to start the meeting.

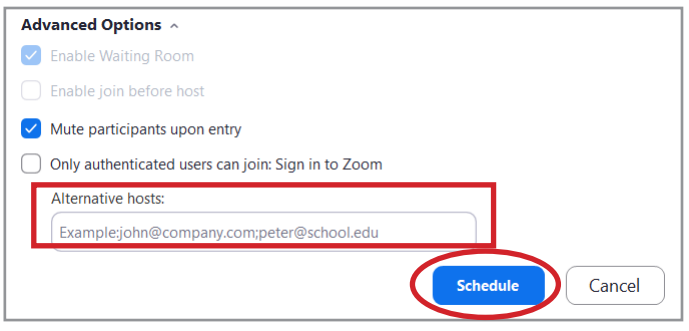

#### **Promote a Co-host within a meeting**

During the meeting, open the **Participants** pane, hover over the person's name that you would like to promote and click **More.** Select the host option and then click **Yes.**

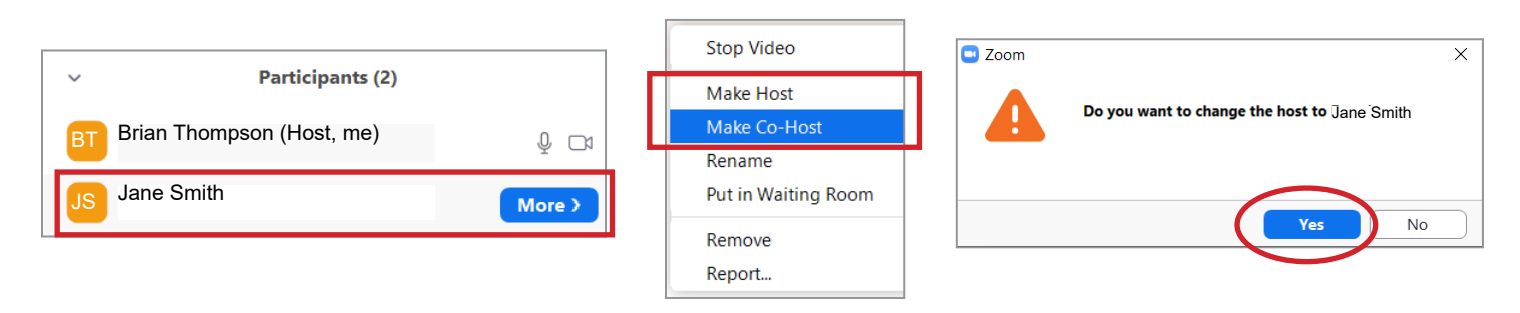

**www.mbtelehealth.ca**

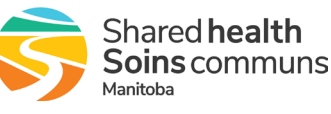